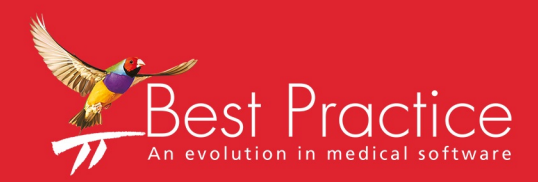

## Bp VIP.net Lookup Fields Guide

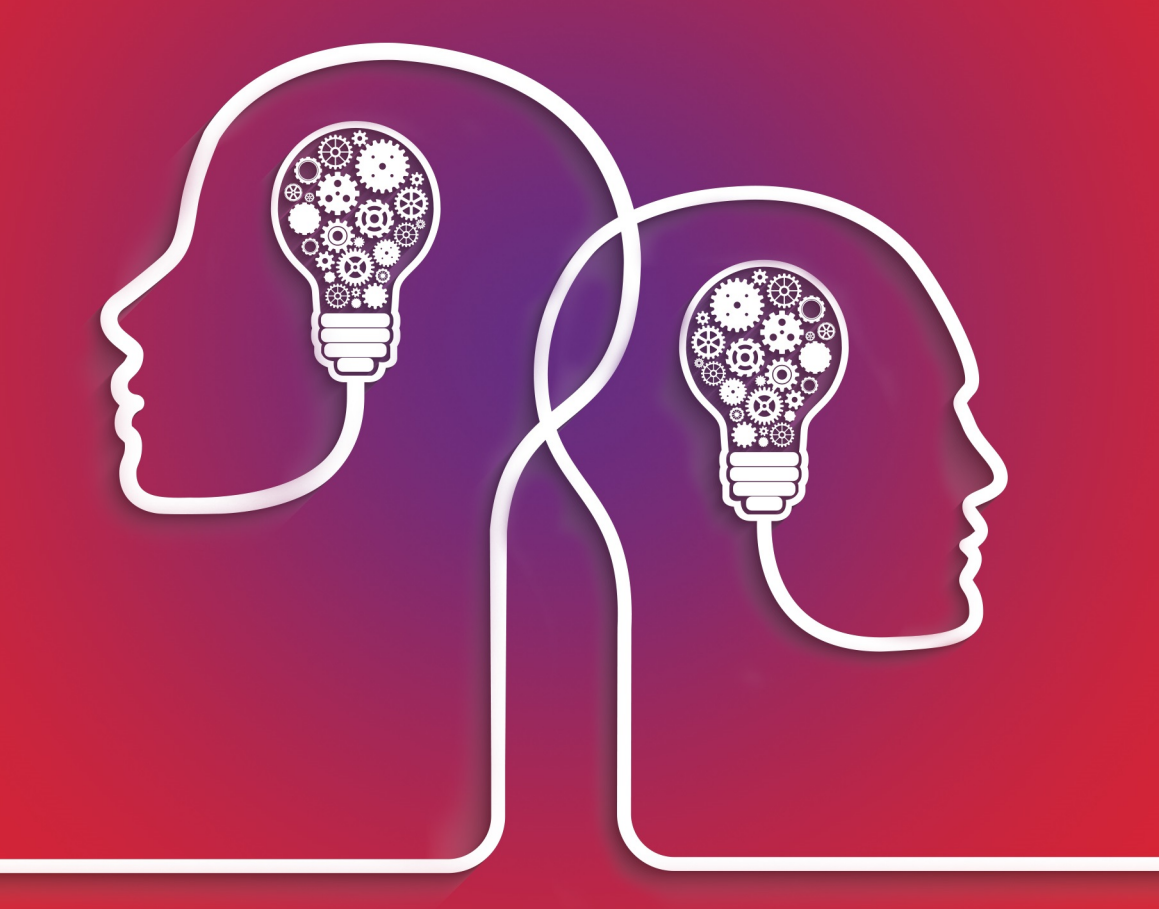

# VIP.net knowledge base\*

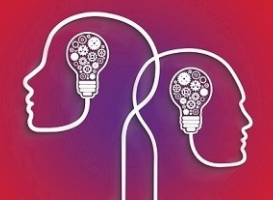

#### Legal notices

Copyright © 2019 Best Practice Software. All rights reserved.

Best Practice Software believe the information in this User Manual is accurate as of its publication date. The information is subject to change without notice.

You may only copy, change, or use the User Manual as required for your own use as permitted under the End User Licence Agreement or the Order Form. User Manuals are intended for reference only and do not preclude the need for training.

Best Practice Software Pty Ltd PO Box 1911 Bundaberg Queensland Australia 4670 Best Practice Software New Zealand Ltd PO Box 1459 Hamilton New Zealand 3240 **[www.bpsoftware.net](http://www.bpsoftware.net/)**

The information contained in the User Manual is intended to be a guide only. Best Practice Software does not provide any warranty in relation to its currency, accuracy, or completeness and, unless otherwise required by law, will not accept any liability in relation to any loss or damage suffered by you or any third party in reliance on the information contained in the User Manual.

#### **Last updated**: June 2017

This User Manual is sourced from the Best Practice Software Bp VIP.net Ruby **[Knowledge](http://kb.bpsoftware.net/au/vip.net/ruby/) Base**.

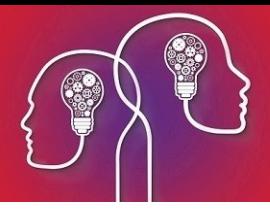

## Common lookup fields

When editing a template in the word processor, you can insert 'lookup' or 'merge' fields to insert information stored in the database into the template. The sections below describe the most commonly used lookup fields and where to find them.

The paths in the tables below tell you where the field is located in the Ctrl-L list to the right of the word processor.

For example, a path of **Appointments / Chosen Appointment / Admission Date & Time** means to insert the field selected below:

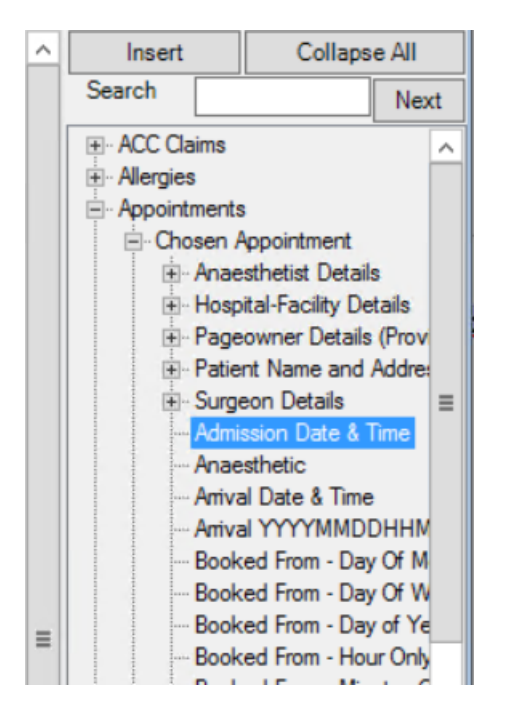

More information on templates and lookup fields is available in Create letter and auto templates.

## What is a 'Chosen' field?

If a field path has 'Chosen' in the description, the user must select from a list of objects when the letter is created, to determine which data to insert.

For example, the field above is **Appointments / Chosen Appointment / Admission Date & Time**. When a letter template includes this field, the user will be prompted to select which appointment should be used to insert data.

Similarly, if a template includes the field **ACC Claims / Chosen Claim / ClaimNo**, the user will be prompted by the **Choose Claim** screen to select the ACC claim to extract data from.

Other examples of template fields that require choosing a Bp VIP.net object include Investigations, Images from patient notes, Allergies, Medical Notes, Medications, and Procedures.

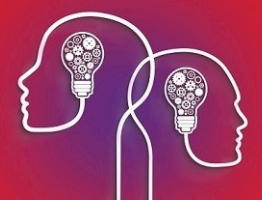

## What is a 'Columns' type field?

Rather than inserting single lookup fields into user-created tables to format a template, you can insert a 'Columns' type field, which inserts a preformatted table ofrelated fields.

For example, say you are creating a custom Appointments Day List template, which shows the timetable of appointments for the day from the appointment book.

- 1. Position the cursor in the template where you want to insert a columns field.
- 2. From the lookup field list, select **Appointments** > **Day List** > **Day List Columns** and click **Insert**.

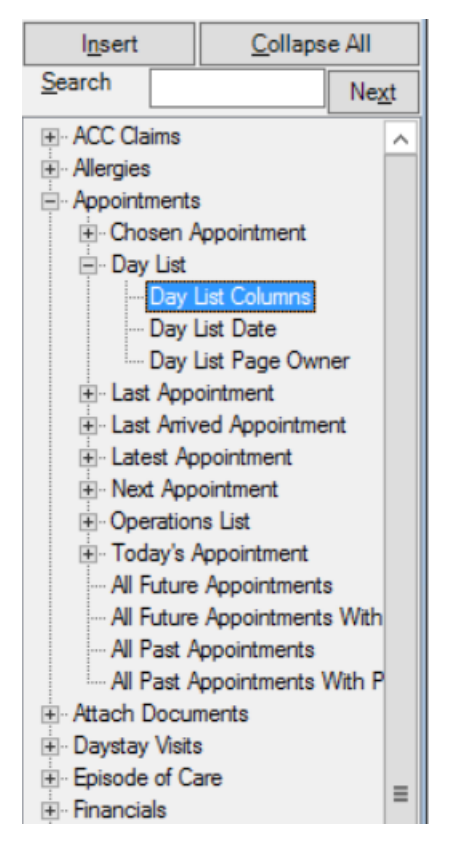

The field **Appointments/Day List/Day List Columns** will be inserted into the template.

Appointments/Day List/Day List Columns

3. Double-click on the field in the template. The **Column Design** screen will appear.

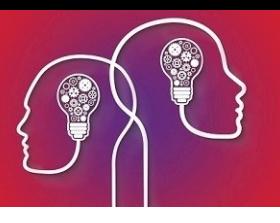

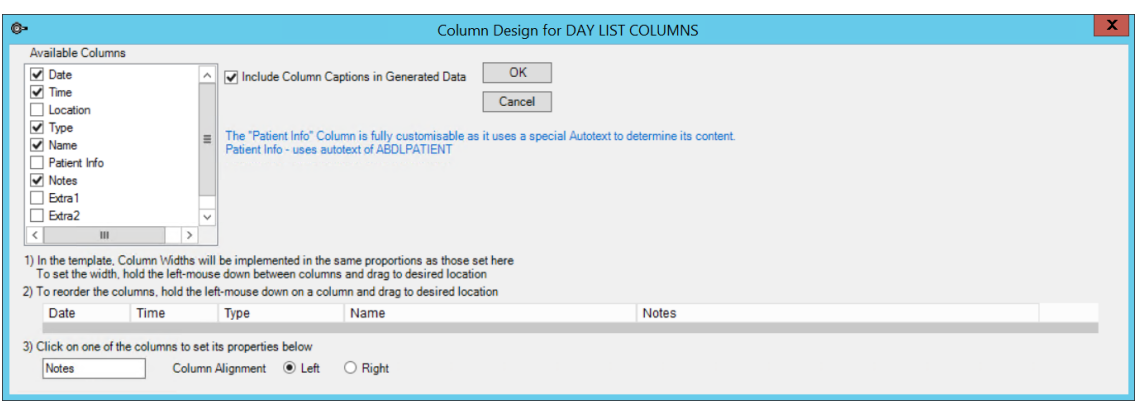

- 4. Tick the fields in the **Available Columns** list that you want to insert.
- 5. Tick **Include Column Captions in Generated Data** to improve readability of the final table.
- 6. In step **2)**, click and drag to rearrange the order of the columns.
- 7. In step **3)**, select a column in Step 2) and change the **Column Alignment** from the default if required. For example, dollar amounts might be aligned to the right.

*Note: Some column view fields, especially Appointment fields, contain information that is produced from an autotext. Blue text in the middle of the Column Design screen lists the information that is produced from autotexts. In the example in step 3, the Patient Info column is generated by the ADBLPATIENT autotext.*

8. Click **OK** to update the field columns.

The Day List template will now produce a formatted table of your fields when printed from the appointment book.

#### Appointments Day List

For Dermatology, Dr Harry @CLINIC, Cardiologist, Dr Jen @CLINIC, Sports Medicine, Dr Tracy On Wednesday, 11 January 2017

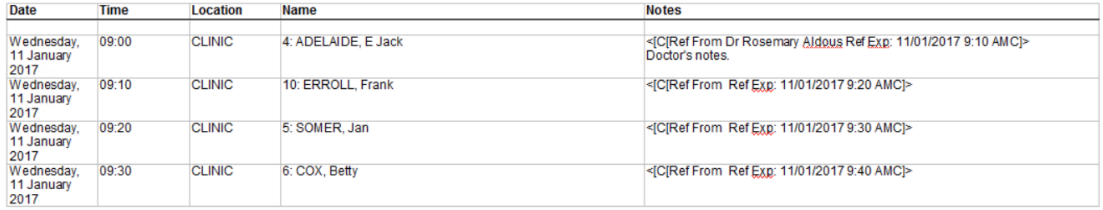

## General fields

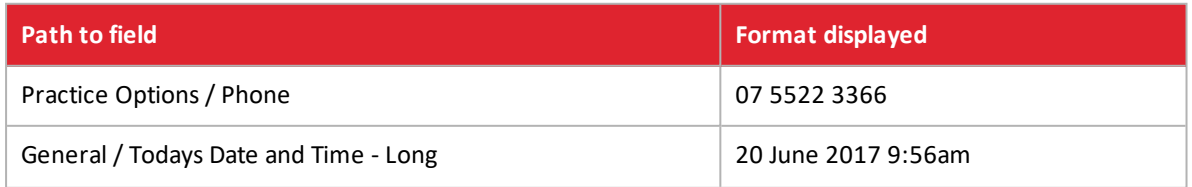

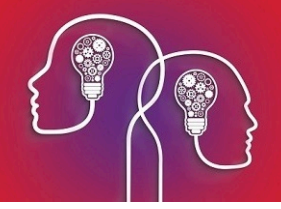

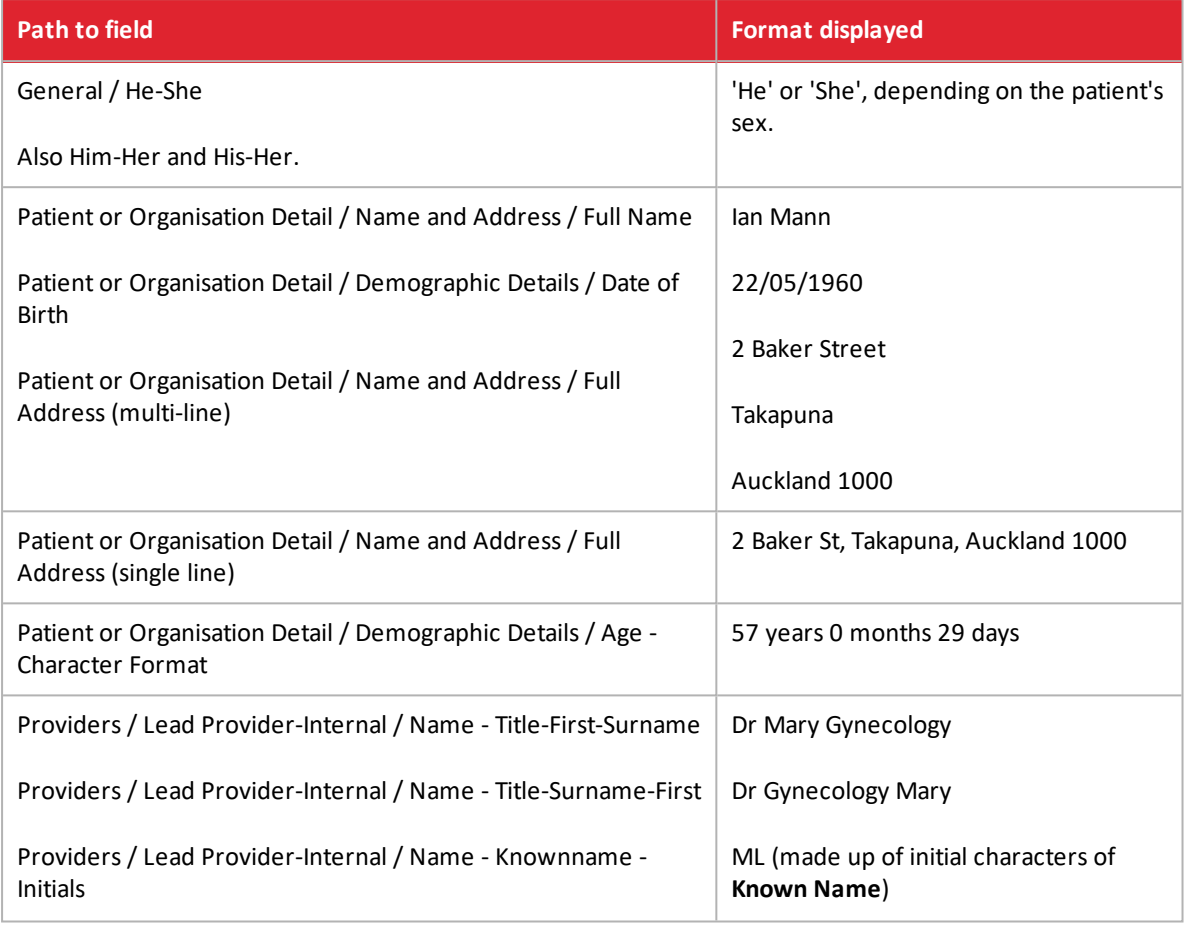

## ACC fields

The following table shows commonly used ACC claim fields.

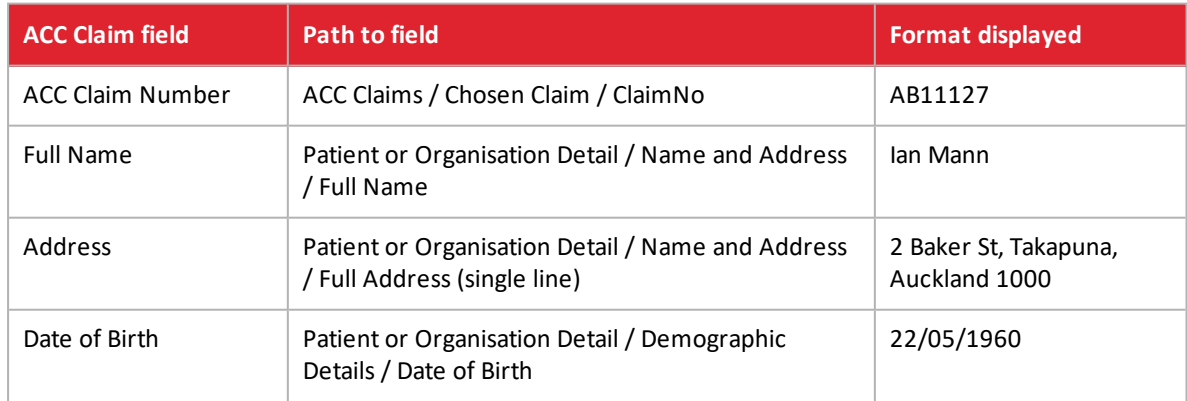

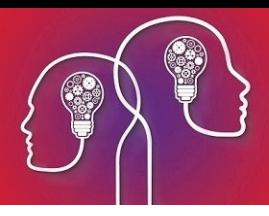

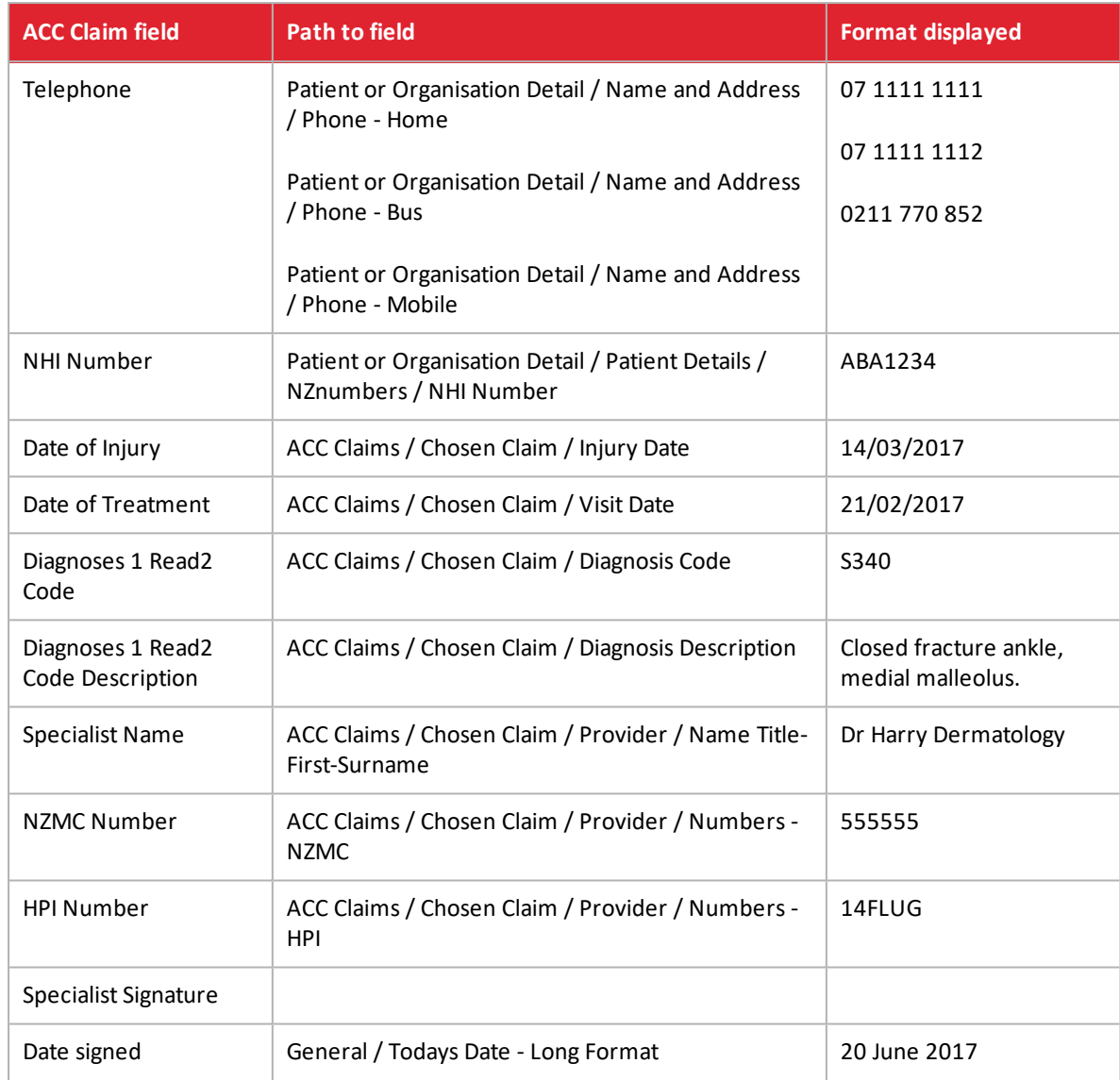

## Medical notes from Medical Desktop

#### Medical Notes

#### **Medical Notes / Text of Multiple Notes**

This field inserts data from multiple visit notes from the Medical Desktop visit history:

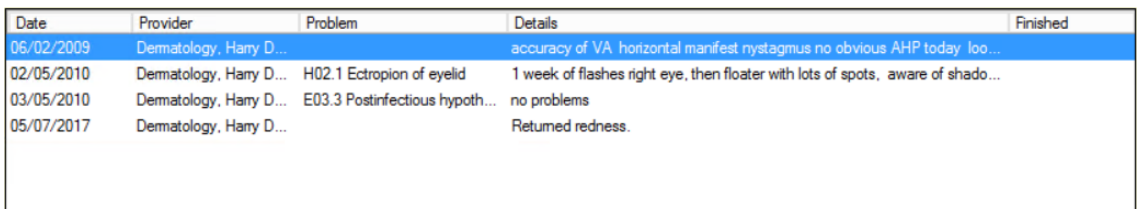

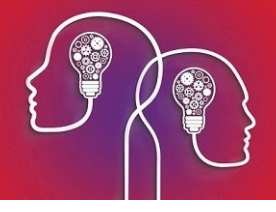

When a new document is created from a template containing **Medical Notes / Text of Multiple Notes**, Bp VIP.net prompts the user to select the notes to insert from the **Choose Medical Notes** screen.

The **Field Type** column in the **Choose Medical Notes** screen corresponds to the field name on the Medical Desktop. In the following example, the contents of the fields Present Complaints, Exam, and Assessment will be inserted from the visit notes for 05/07/2017, and the contents of the fields History of Present Complaints, Exam, and Assessment will be inserted from the visit on 03/05/2010.

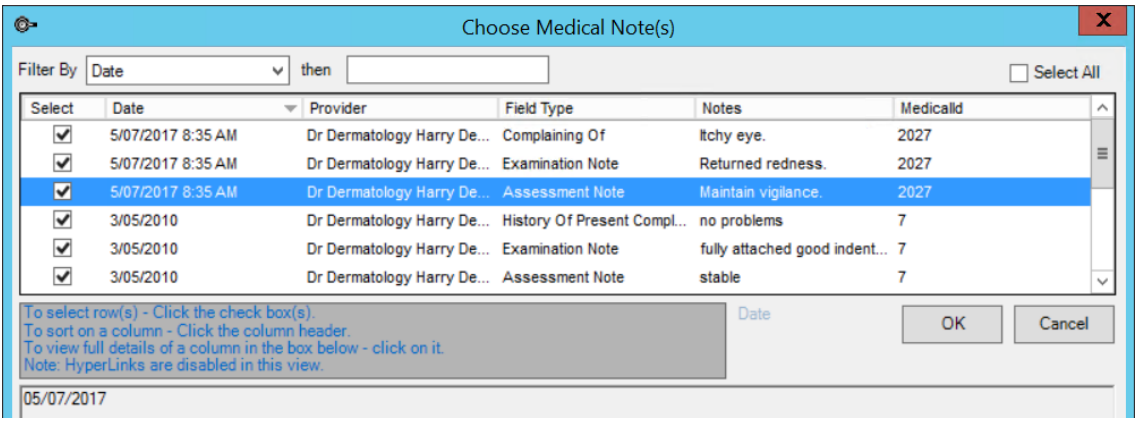

#### **Medical Notes / Today's Note / Medical Visit / <Medical Desktop>**

This section of the lookup list provides access to fields from the Medical Desktop recorded in a visit that day.

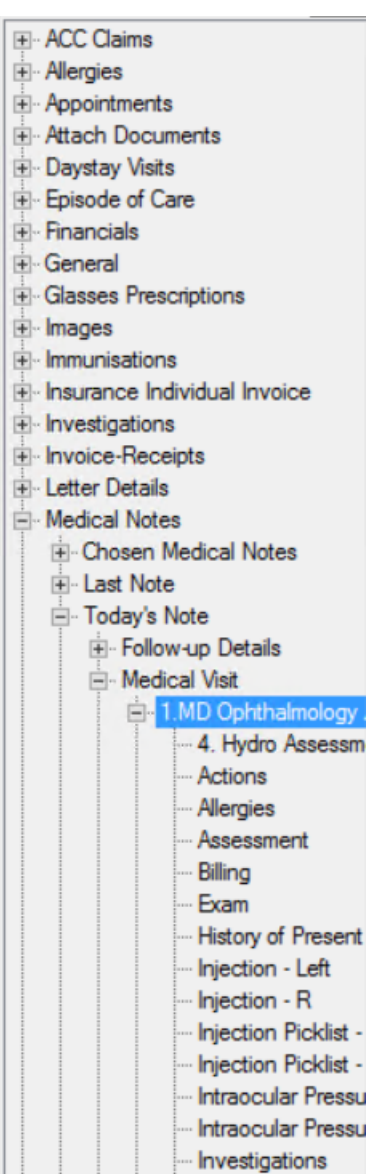

Look for the equivalent of the lookup field on the Medical Desktop to see which field contents is inserted. For example:

- **Medical Notes / Today's Note / Medical Visit / <Medical Desktop> / Optho Notes** inserts the contents of the **Orthoptist Notes** field from MD.
- **Medical Notes / Today's Note / Medical Visit / <Medical Desktop> / Present Complaints** inserts the contents of the **Present Complaints** field.

#### Patient History Notes

#### **Patient or Organisation Detail / Patient Details / <medical desktop> / History fields**

This section of the lookup list provides access to the **History** notes from the Medical Desktop (such as Social History or Ocular History).

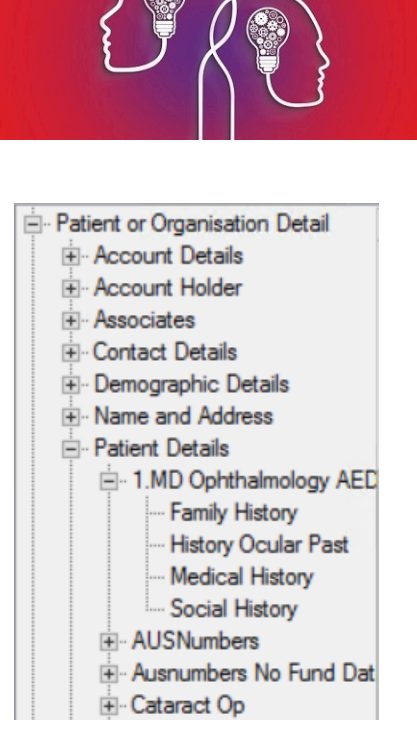

#### **Medical Notes / Complete Notes History**

This fields inserts the following fields from the Medical Desktop for each visit, ordered by visit date and provider:

- **Present Complaint**
- **History of Present Complaints**
- **Exam**
- **Assessment**
- **Management**

The following example shows an inserted Complete Notes History:

Visit Date: 15/06/2017 Provider: Ent. Fred @CLINIC

#### **Present Complaint**

Multiple Sinus infections in the last 12 months. Ears blocked and often painful. Tooth Sensitivity. **Diziness** 

#### **Complaint History**

Allergies to pollen and dust. Broken nose as a teenager - sporting injury Mild Asthma - PRN Ventolin Nasel bleeds as a child. Reflux from Pradaxa.

#### **Examination Notes**

Inspected the external ear before examination with an otoscope/auriscope. Swabed discharge and<br>removed any wax. Looked for obvious signs of abnormality. Full nose examination and assessed the function, airway resistance Occasionally sense of smell. Looked into the mouth and pharynx.

#### **Assessment**

Airway obstruction. Rhinorrhoea (runny nose). Sneezing. Loss of smell (anosmia). Facial pain caused by sinusitis. Snoring (associated with nasal obstruction)

#### **Management Notes**

To book surgery for Adenoidectomy. Also examine back of throat.

Other common History and Medical Desktop notes include:

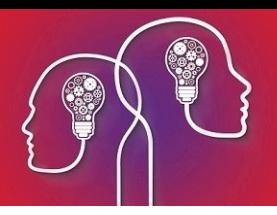

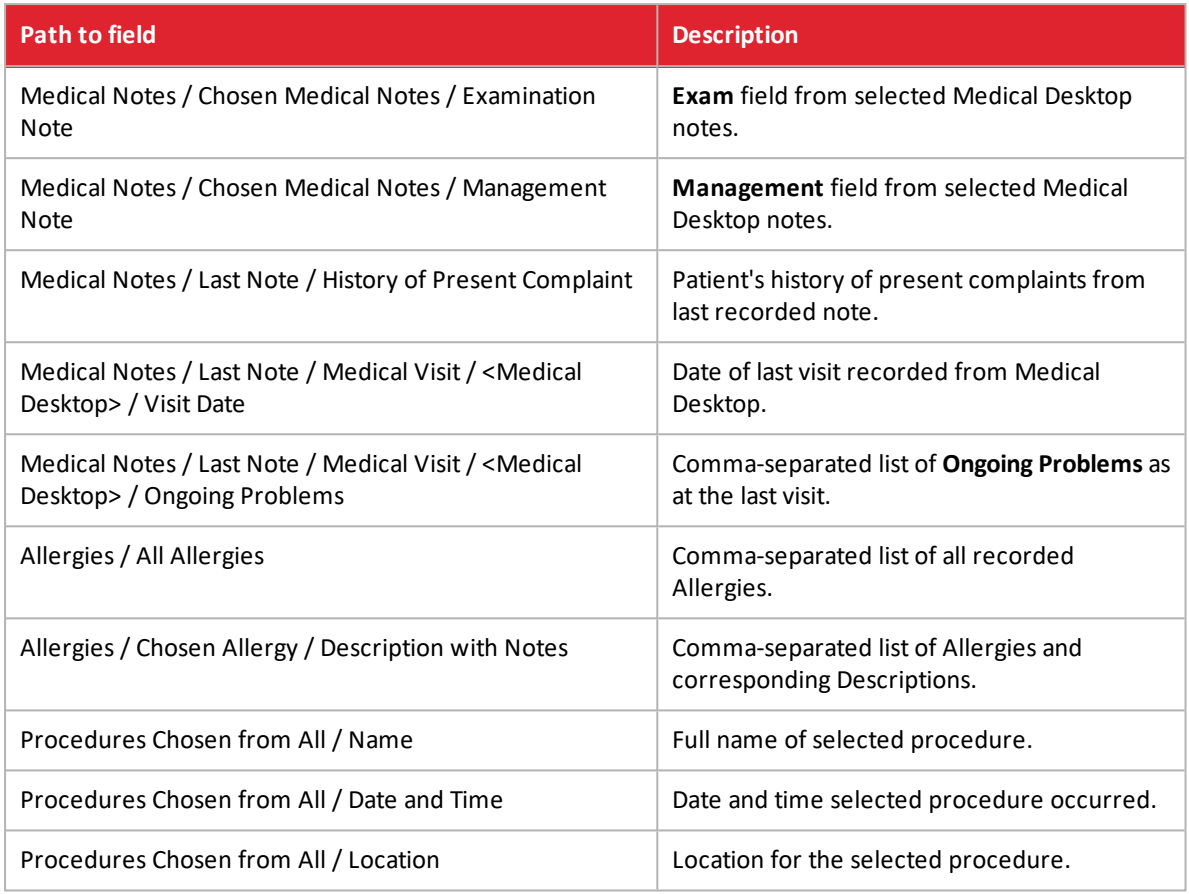

### Prescriptions

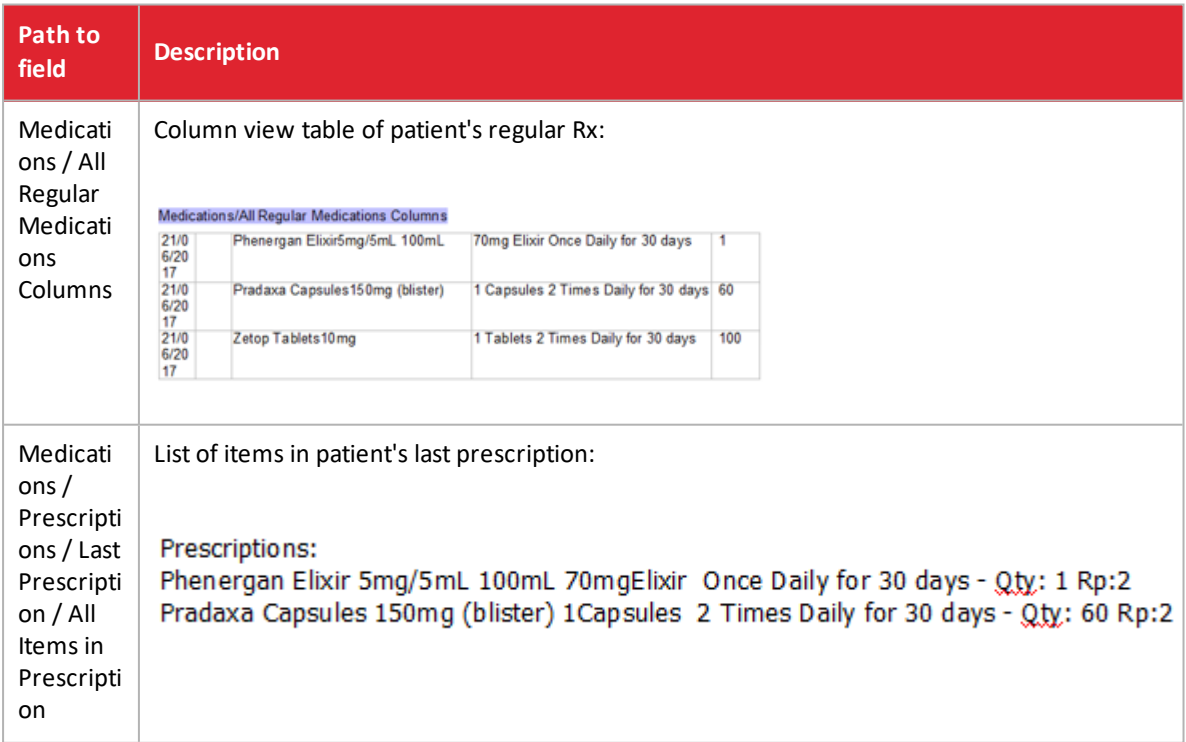

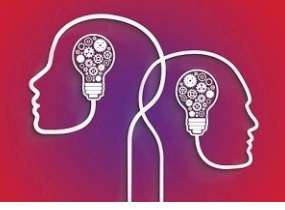

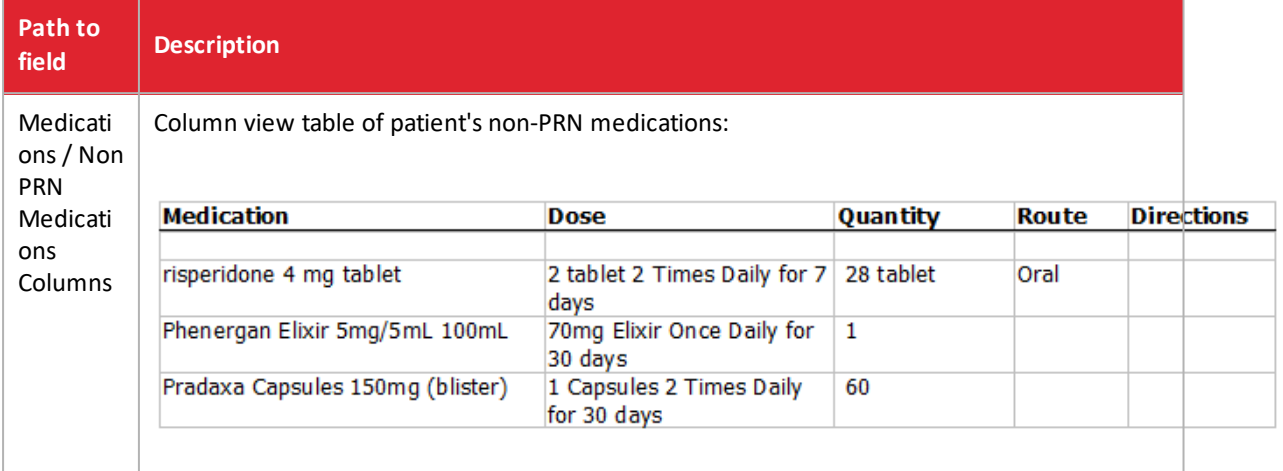

## **Ophthalmology**

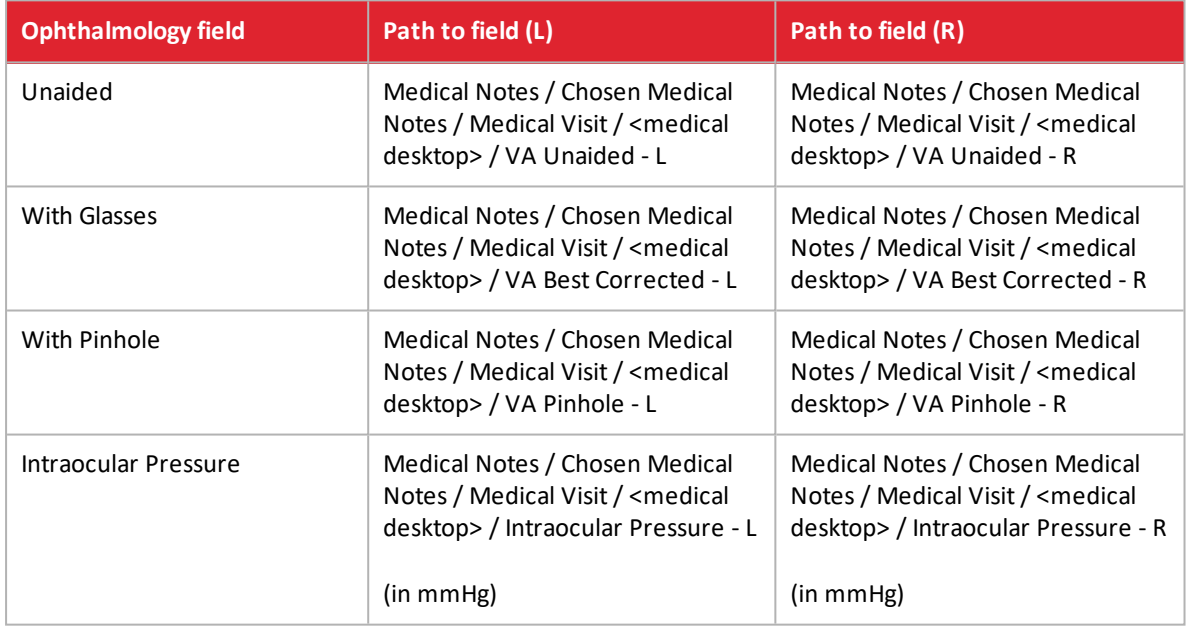

## Investigations

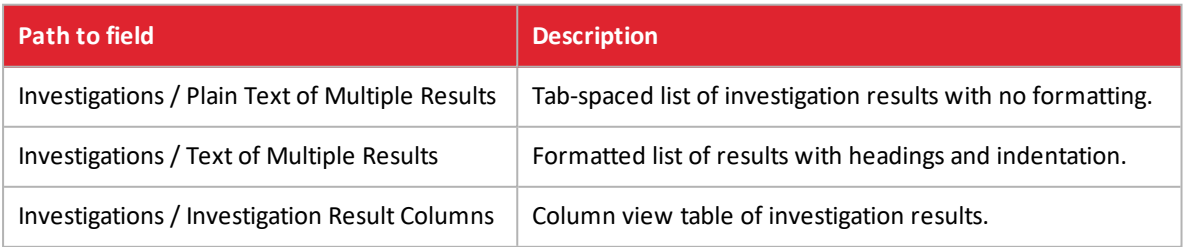

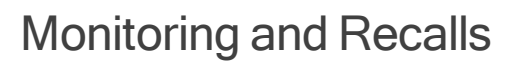

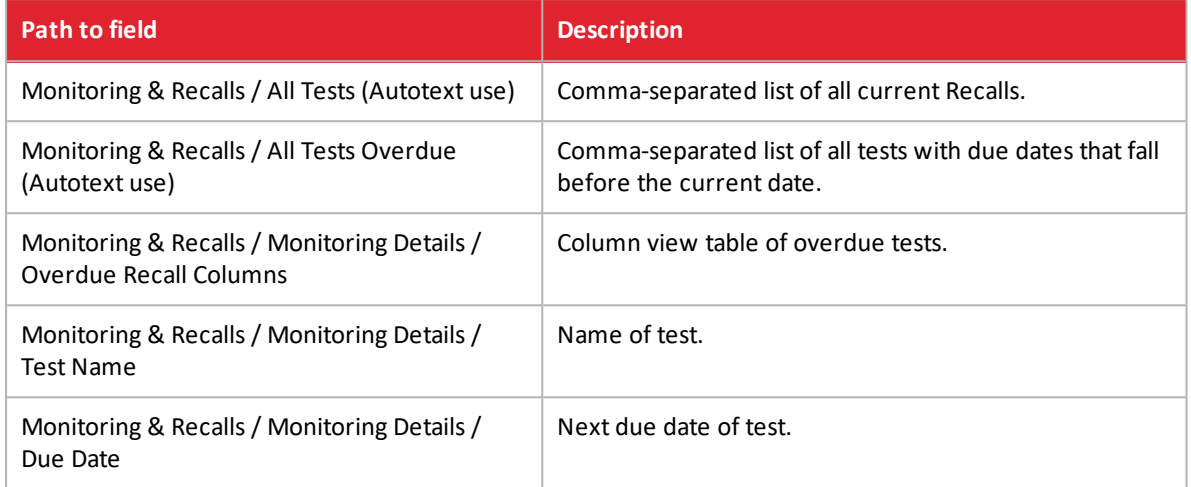

## Appointments

When retrieving appointment details, Best Practice Software recommend using the **Last Arrived Appointment** or **Today's Appointment** lookup fields.

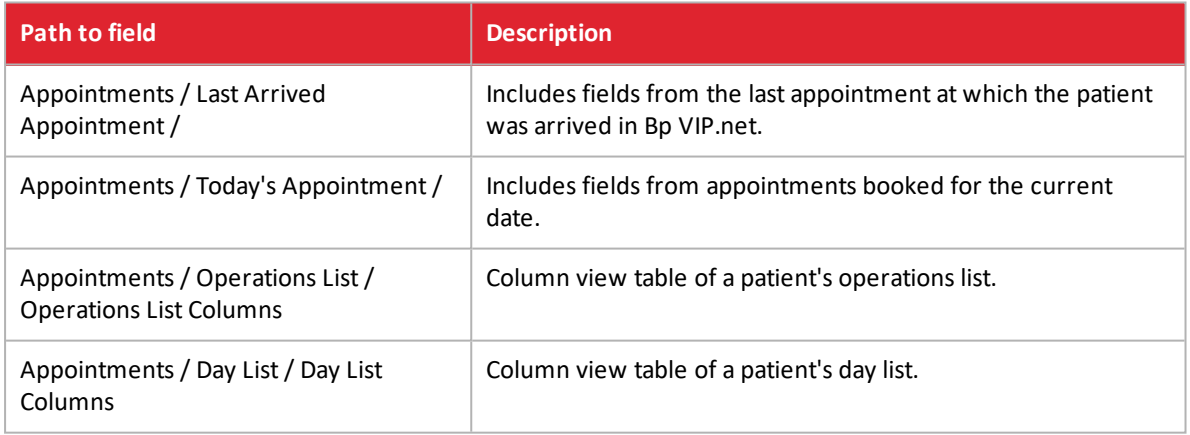

## Financials

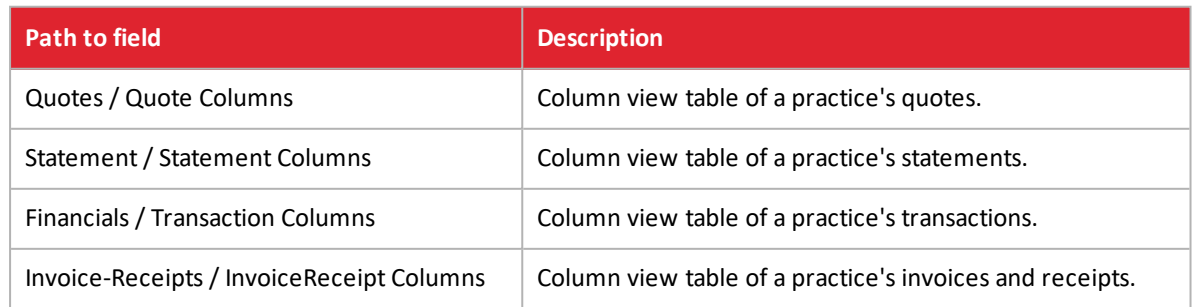